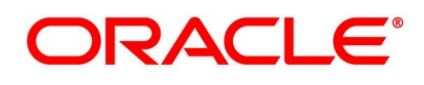

Liquidation User Guide

## **Oracle Banking Trade Finance**

Release 14.7.0.0.0

### **Part No. F74393-01**

November 2022

## **Copyright**

Copyright: 2007, 2022

Copyright Holder: Oracle

Product Name: Oracle Financial Software Services, Oracle park, off western express highway, Goregaun (east) mumbai, Maharashtra 400 063, India, Phone Number - 91-22 6718 3000, 91-22 6718 3001. www.oracle.com/financial services

Oracle and Java are registered trademarks of Oracle and/or its affiliates. Other names may be trademarks of their respective owners.

U.S. GOVERNMENT END USERS: Oracle programs, including any operating system, integrated software, any programs installed on the hardware, and/or documentation, delivered to U.S. Government end users are "commercial computer software" pursuant to the applicable Federal Acquisition Regulation and agency-specific supplemental regulations. As such, use, duplication, disclosure, modification, and adaptation of the programs, including any operating system, integrated software, any programs installed on the hardware, and/or documentation, shall be subject to license terms and license restrictions applicable to the programs. No other rights are granted to the U.S. Government.

This software or hardware is developed for general use in a variety of information management applications. It is not developed or intended for use in any inherently dangerous applications, including applications that may create a risk of personal injury. If you use this software or hardware in dangerous applications, then you shall be responsible to take all appropriate failsafe, backup, redundancy, and other measures to ensure its safe use. Oracle Corporation and its affiliates disclaim any liability for any damages caused by use of this software or hardware in dangerous applications.

This software and related documentation are provided under a license agreement containing restrictions on use and disclosure and are protected by intellectual property laws. Except as expressly permitted in your license agreement or allowed by law, you may not use, copy, reproduce, translate, broadcast, modify, license, transmit, distribute, exhibit, perform, publish or display any part, in any form, or by any means. Reverse engineering, disassembly, or de-compilation of this software, unless required by law for interoperability, is prohibited. The information contained herein is subject to change without notice and is not warranted to be error-free. If you find any errors, please report them to us in writing

This software or hardware and documentation may provide access to or information on content, products and services from third parties. Oracle Corporation and its affiliates are not responsible for and expressly disclaim all warranties of any kind with respect to third-party content, products, and services. Oracle Corporation and its affiliates will not be responsible for any loss, costs, or damages incurred due to your access to or use of third-party content, products, or services.

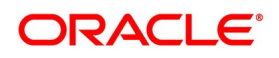

# **Contents**

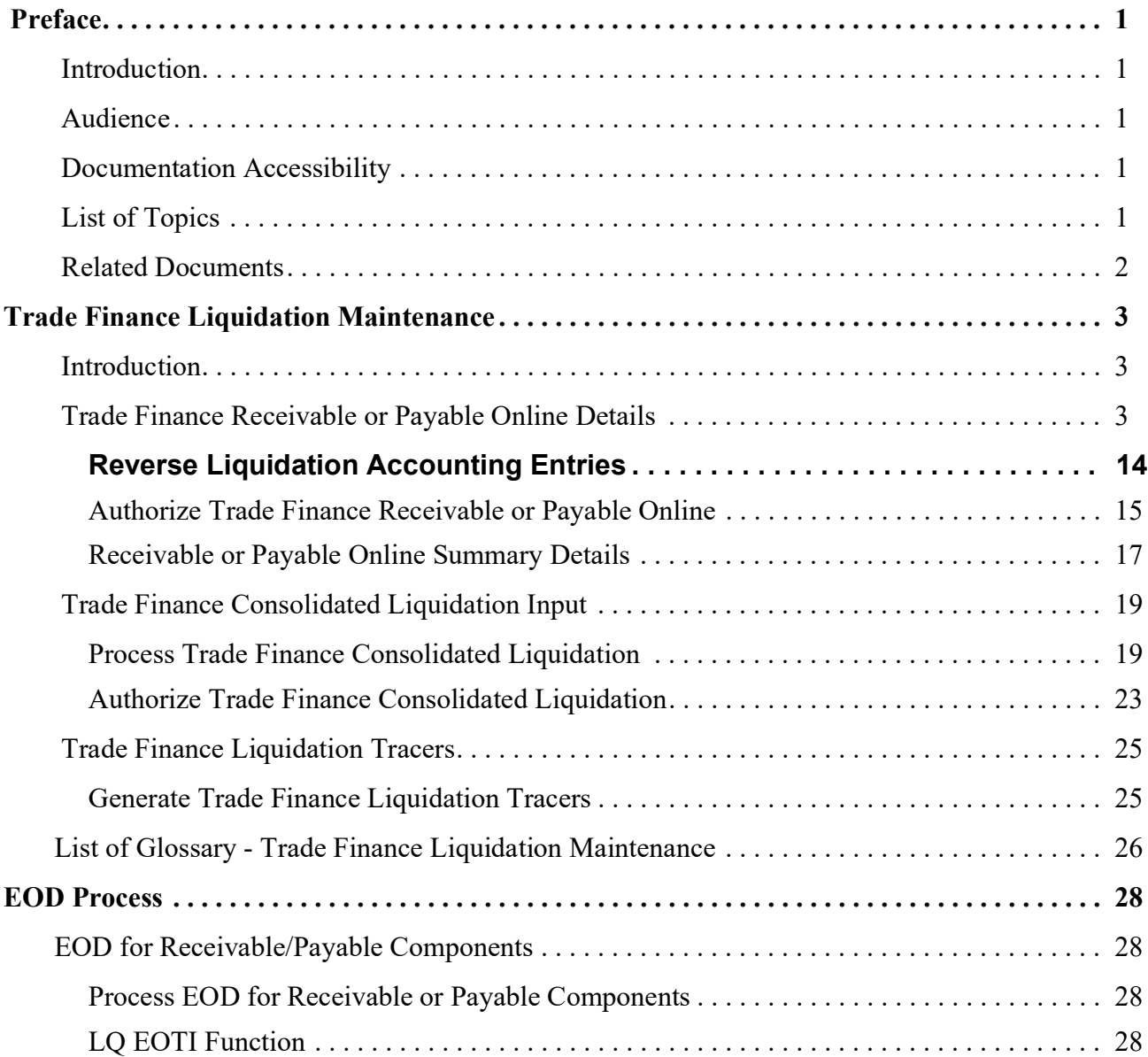

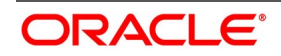

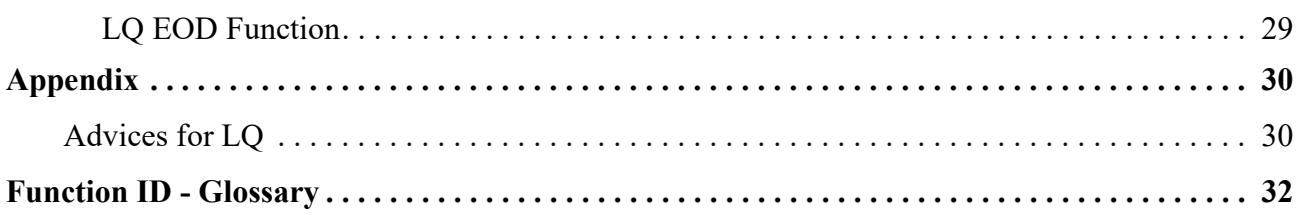

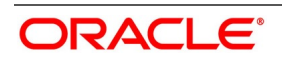

## <span id="page-5-1"></span><span id="page-5-0"></span>**1. Preface**

### **1.1 Introduction**

 This manual is essentially designed to guide you through the steps involved in liquidation of contracts maintained in Oracle Banking Trade Finance.

<span id="page-5-2"></span>Liquidation of contracts maintained in BC and LC are covered in this module. Further, you can obtain information specific to a particular field by placing the cursor on the relevant field and striking <F1> on the keyboard.

### **1.2 Audience**

This manual is intended for the following User/User Roles:

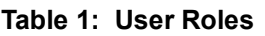

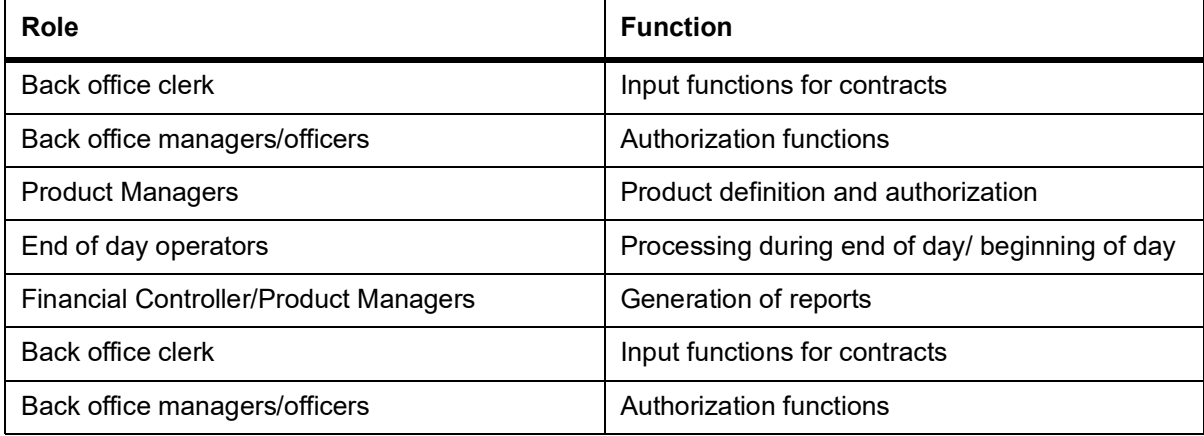

### <span id="page-5-3"></span>**1.3 Documentation Accessibility**

<span id="page-5-4"></span>For information about Oracle's commitment to accessibility, visit the Oracle Accessibility

Program website at <http://www.oracle.com/pls/topic/lookup?ctx=acc&id=docacc>

### **1.4 List of Topics**

This manual is organized as follows:

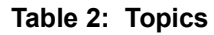

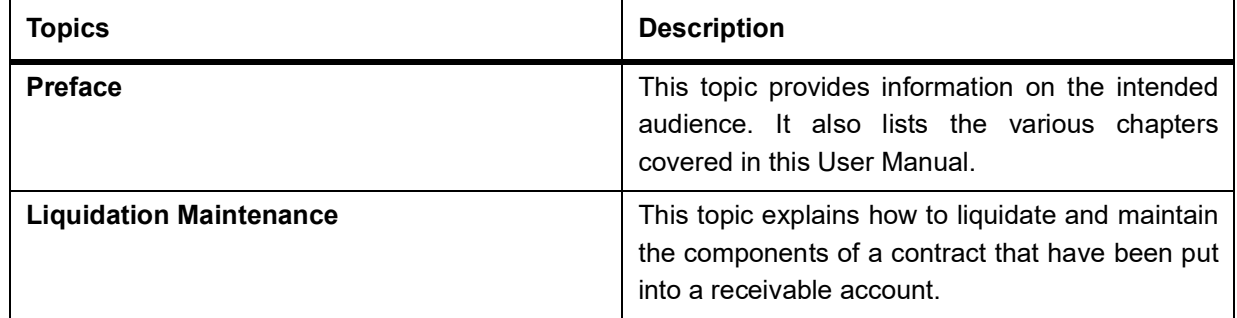

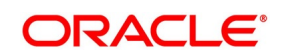

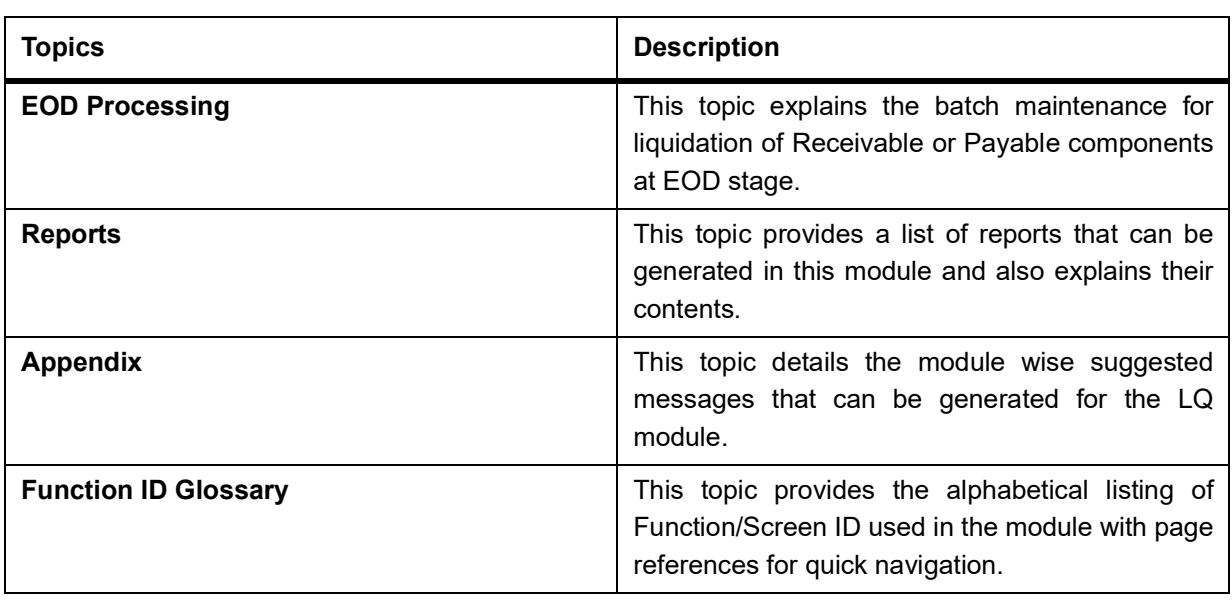

### <span id="page-6-0"></span>**1.5 Related Documents**

- **•** Common Procedures
- **•** Bills and Collections
- **•** Retail Lending
- **•** Funds Transfer
- **•** Letters to Credit
- **•** Payments and Collections

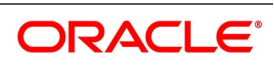

## <span id="page-7-1"></span><span id="page-7-0"></span>**2. Trade Finance Liquidation Maintenance**

### **2.1 Introduction**

Whenever you need to collect an ICCF component, availment amount, or the collateral amount, you debit it from the customer's account. On some occasions, you may have to debit it from an internal receivable or payable GL, to be debited from the customer account at a later date.

The debiting of the receivable or payable account happens at the event for which the commission or charge has to be collected (issue of a contract, amendment of a contract, availment against an contract, etc.). When the customer account has to be debited at a later date, you have to perform, what is termed as receivable liquidation. There are two related functions associated with liquidation:

- **•** A batch process that reverses the liquidated receivable components, for a contract that is reversed during the day (the LQ EOTI function)
- **•** A batch process that generates the charge and commission claim advice to the party on behalf of whom a charge or commission was debited, from a receivable account during the day (the LQ EOD function)

This topic contains the following sections:

- 1) *[2.2 Trade Finance Receivable or Payable Online Details](#page-7-3)*
- <span id="page-7-2"></span>2) *[2.3 Trade Finance Consolidated Liquidation Input](#page-23-2)*
- 3) *[2.4 Trade Finance Liquidation Tracers](#page-29-2)*

### <span id="page-7-3"></span>**2.2 Trade Finance Receivable or Payable Online Details**

This topic provides the systematic instruction to pass manual entries into LQ module and maintain additional entries into AR/AP LQ module.

PREREQUISITE:

Specify the **User ID** and **Password**, and login to the Homepage.

1. On the Homepage, type **LQDTFONL** in the text box, and then click the next arrow.

STEP RESULT: The **Trade Finance Receivable or Payable Online** screen is displayed.

**NOTE:** You can liquidate the components of a contract that have been put into a receivable account.

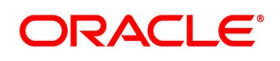

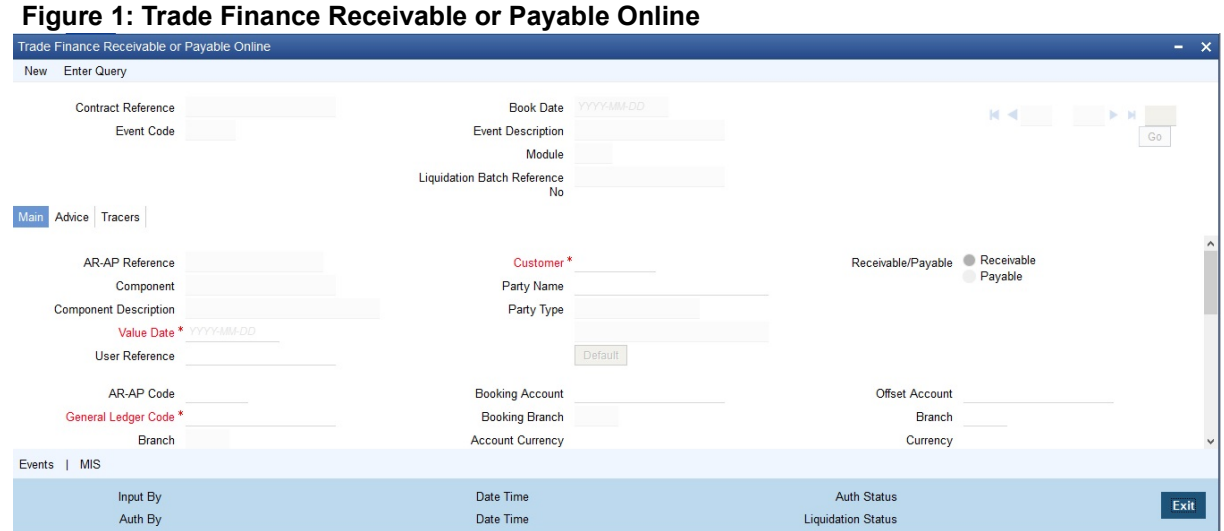

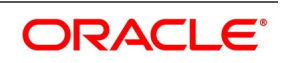

| <b>Field</b>                           | <b>Description</b>                                                                                                    |  |
|----------------------------------------|----------------------------------------------------------------------------------------------------|--|
| <b>Contract Reference</b>              | Specify a valid contract reference number<br>you need to mark, to the Track Receivable or<br>Payable process. The option list displays<br>valid reference numbers of the contracts<br>created in different modules. You can choose<br>the appropriate one.<br>However, the system displays reference<br>number for AR-AP records created as part<br>transaction initiated in different modules.<br>This field is optional. |  |
| <b>Book Date</b>                       | The system defaults book date to the current<br>date of the system.<br>This field is optional.                                                                                                    |  |
| <b>Event Code</b>                      | The system defaults event code to INIT.<br>This field is optional.                                                                                                    |  |
| <b>Event Description</b>               | The system defaults event description to<br>Initiation.<br>This field is optional.                                                                                                    |  |
| <b>Module</b>                          | The system defaults module to LQ.<br>This field is optional.                                                                                                    |  |
| <b>Liquidation Batch Reference No.</b> | Specify a valid liquidation batch reference<br>number to query based on the liquidation<br>batch reference. The option list displays all<br>valid liquidation batch reference numbers.<br>You can choose the appropriate one.<br>This field is optional.                                                                                                    |  |

**Table 1: Trade Finance Receivable or Payable Online- Field Description** 

2. On the **Trade Finance Receivable or Payable Online** screen, the **Main** tab is selected by default. For more information on the fields, refer the Field Description table given below:

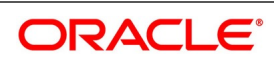

| <b>Field</b>                 | <b>Description</b>                                                                                                    |  |
|------------------------------|----------------------------------------------------------------------------------------------------|--|
| <b>AR-AP Reference</b>       | The system defaults a unique liquidation reference<br>number as AR-AP reference number.<br>This field is optional.                                                                                                    |  |
| <b>Customer</b>              | Specify a valid name of the customer you need to<br>link the AR-AP liquidation. The option list displays all<br>valid open and authorized customer numbers. You<br>can choose the appropriate one.<br>This field is mandatory.                                                                   |  |
| <b>Receivable or Payable</b> | Select component type from the options. The<br>following options are available for selection:<br>Receivable - Select if you need to maintain the<br>component as receivable.<br>Payable- Select if you need to maintain the<br>component as payable.<br>This field is optional.                  |  |
| Component                    | Component assigned to the specified contract<br>reference is defaulted here, based on the details<br>maintained at contract level.<br>This field is optional.                                                                                                    |  |
| <b>Component Description</b> | Description of the displayed component is defaulted<br>here.<br>This field is optional.                                                                                                    |  |
| <b>Party Name</b>            | Specify name of the party for which you need to<br>maintain the receivable or payable details.<br>This field is optional.                                                                                                    |  |
| <b>Party Type</b>            | Party type of the specified party name is defaulted<br>here based on the details maintained in the system.<br>This field is optional.                                                                                                    |  |
| <b>Value Date</b>            | Specify a valid value date for the specified contract<br>reference from the calendar. The system defaults<br>application date as the value date; however you can<br>modify the same.<br>Click Default button, to default the values maintained<br>at contract level.<br>This field is mandatory. |  |
| <b>User Reference</b>        | The system displays the user reference associated<br>with the customer.                                                                                                    |  |

**Table 2: Main - Field Description** 

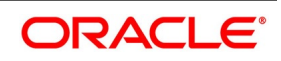

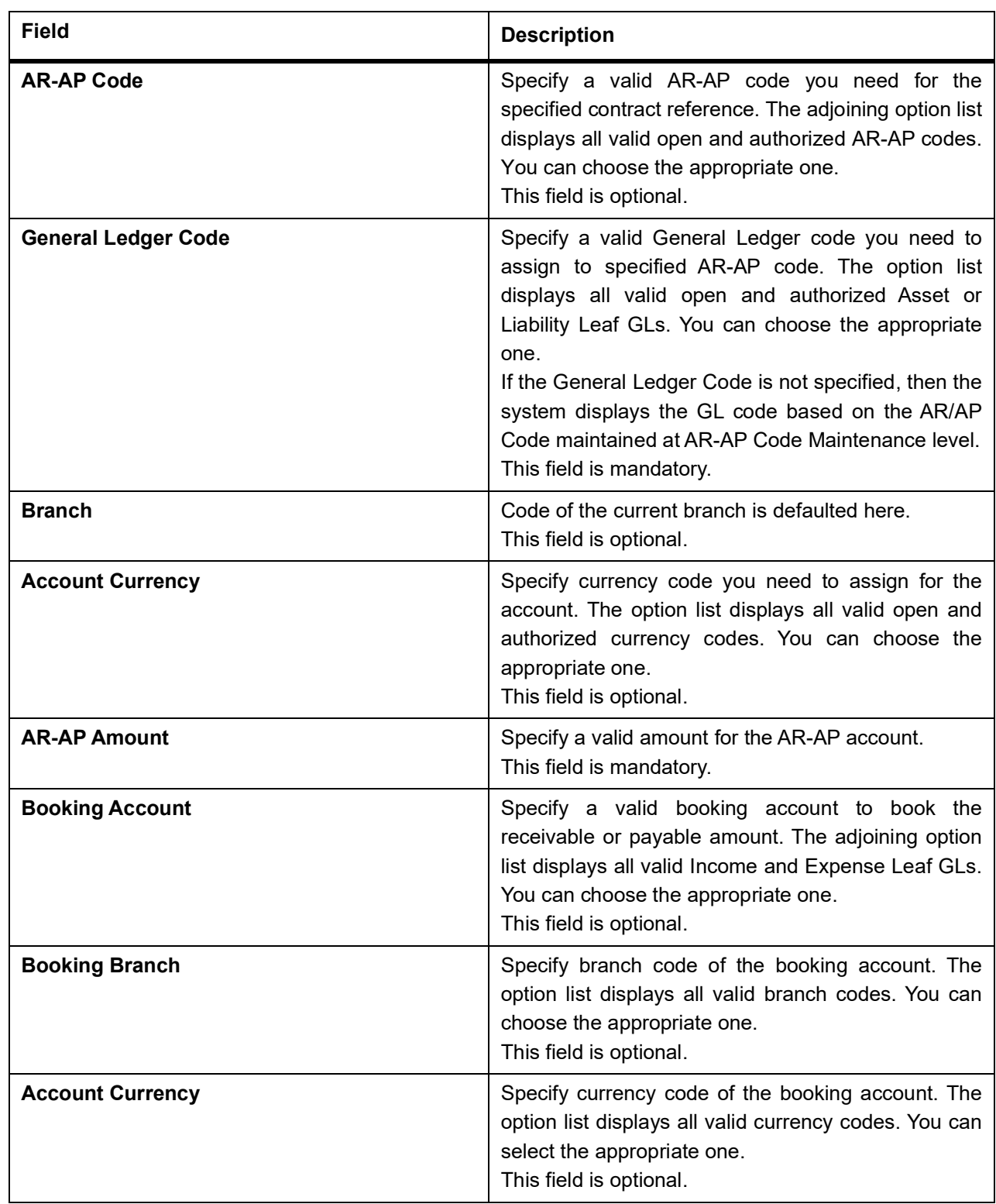

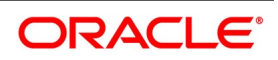

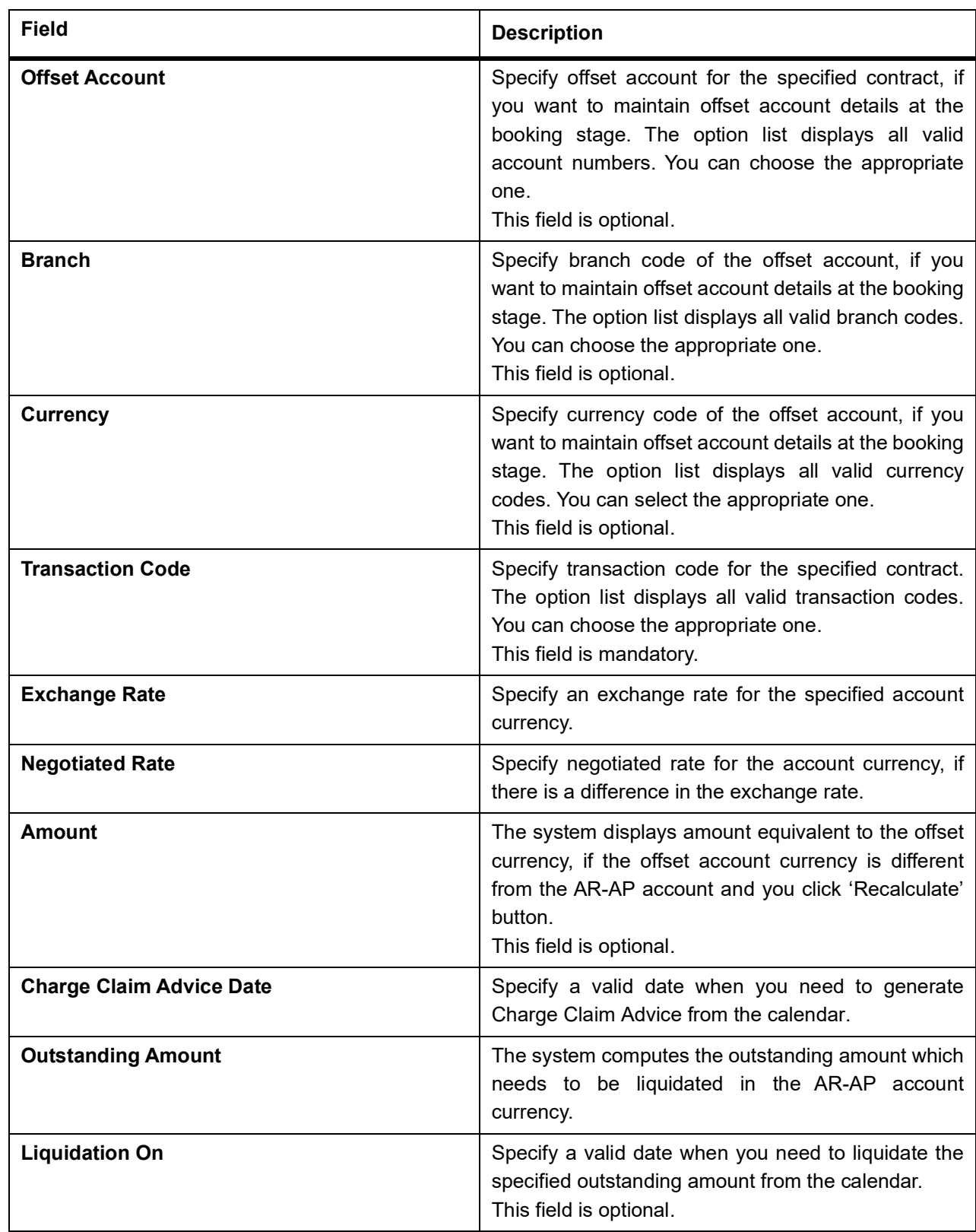

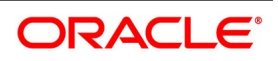

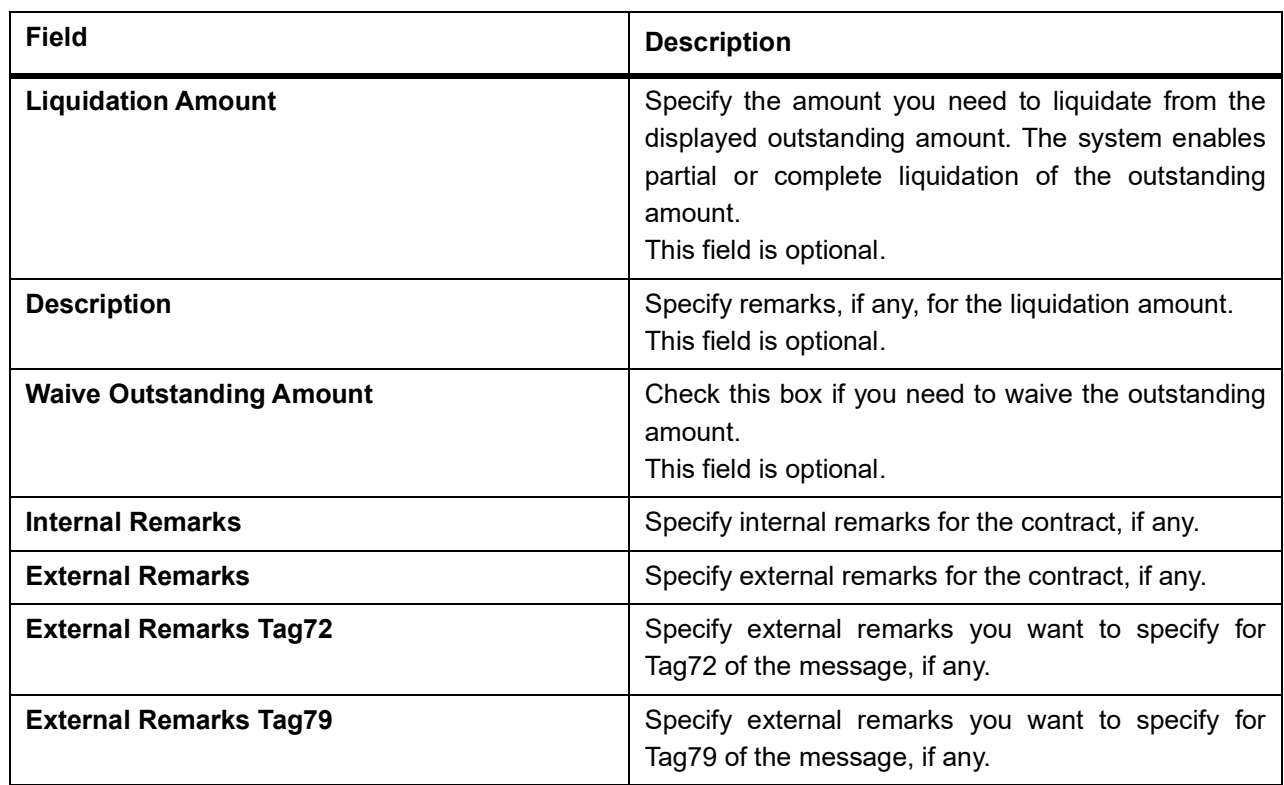

3. On the **Trade Finance Receivable or Payable Online** screen, click the **Advice** tab. STEP RESULT: The **Advice Details** is displayed.

![](_page_13_Picture_111.jpeg)

For more information on the fields, refer the Field Description table given below:

![](_page_13_Picture_6.jpeg)

| <b>Field</b>    | <b>Description</b>                                                                                                    |  |
|-----------------|----------------------------------------------------------------------------------------------------|--|
| <b>Advice</b>   | The system defaults the name of the advice<br>that needs to be generated.<br>This field is optional.                                                                                                    |  |
| <b>Suppress</b> | Select this check box if you want to suppress<br>the advice.<br>This field is optional.                                                                                                    |  |
| <b>Medium</b>   | Select the medium through which you need<br>to generate the displayed advice. The option<br>list displays all valid media. You can choose<br>the appropriate one.<br>This field is optional.                                                                                                    |  |
| <b>Priority</b> | Select priority in which the advice needs to<br>be generated from the drop-down list. This<br>list displays the following values:<br>High- Select if you need to generate the<br>advice on high priority.<br>Medium- Select if you need to generate<br>the advice on medium priority.<br>Low - Select if you need to generate the<br>advice on low priority.<br><b>NOTE:</b><br>If you are booking a new receivable<br>٠<br>contract, then the system defaults<br>'LQCHG_CLAIM_ADV' advice<br>If you are booking a new payable<br>contract, then the system defaults<br>'LQCHG PAYADV' advice<br>If you are liquidating a receivable<br>contract, then the system defaults<br>'CHG_LIQ_DR_ADV' advice<br>If you are liquidating a payable contract,<br>then the system defaults<br>'CHG_LIQ_CR_ADV' advice<br>This field is optional. |  |

**Table 3: Advice - Field Description** 

4. On the **Trade Finance Receivable or Payable Online** screen, click the **Tracers** button. STEP RESULT: The **Tracers details** is displayed.

![](_page_14_Picture_6.jpeg)

![](_page_15_Picture_109.jpeg)

For more information on the fields, refer the Field Description table given below:

![](_page_15_Picture_110.jpeg)

#### **Table 4: Tracers - Field Description**

![](_page_15_Picture_7.jpeg)

![](_page_16_Picture_91.jpeg)

#### 5. On the **Trade Finance Receivable or Payable Online** screen, click the **Events** button.

STEP RESULT: The **Event Details** screen is displayed.

At an event, typically, you would want to post the accounting entries to the appropriate account heads and generate the required advices. When setting up a liquidation contract, you can view the accounting entries that have been posted at the various events.

#### **Figure 4: Event Details**

![](_page_16_Picture_92.jpeg)

![](_page_17_Picture_167.jpeg)

#### **Table 5: Event Details - Field Description**

#### 6. On the **Event Details** screen, click the **Accounting Entries** button.

STEP RESULT: You can view the Trade Finance Accounting Entries.

NOTE: On the Homepage, type CSDTFACE in the text box, and then click next arrow to navigate to **Trade Finance Accounting Entries** screen,

## **Figure 5: Trade Finance Accounting Entries**<br> **Enter Query**<br> **Enter Query** Reference Number\* Event Number\* Front<sup>\*</sup> **Accounting Entries** Overrides **Accounting Entries** - Event Branch Account Account Description Debit or Gredit AmountTag Account Currency Foreign Currency Amount Rate Local Currency Amount Date Value Date Txn Code

- Event
- Branch
- Account
- Account Description
- Dr/Cr
- Amount Tag
- Currency

![](_page_17_Picture_16.jpeg)

 $\sim$   $\times$ 

Exit

- Foreign Currency Amount
- Rate
- Local Currency Amount
- Date
- Value Date
- Txn Code
- Overrides
- Override Status
- Authorized By
- Auth Date Stamp
- 7. On the **Trade Finance Receivable or Payable Online** screen, click the **MIS** button. STEP RESULT: The **MIS** screen is displayed.

#### **Figure 6:MIS**

![](_page_18_Picture_126.jpeg)

<span id="page-18-0"></span>The system defaults MIS details maintained for the contract.

### **2.2.1 Reverse Liquidation Accounting Entries**

You can reverse the authorized accounting entries that were passed, when you liquidated a receivable or payable outstanding component of a contract.

You can reverse the accounting entries, passed for the liquidation of an outstanding component of a contract, through the Receivable/Payable Liquidation screen. Specify the Contract Reference Number of the contract. All the outstanding components of the contract that were paid from a receivable or payable and income/expense GL

![](_page_18_Picture_20.jpeg)

account will be displayed. Query the component whose liquidation entries you want to reverse. Click 'Roll-over' icon on the tool bar.

The system will prompt you to indicate whether you want to reverse the liquidation entries passed for the outstanding component or make the component outstanding again.

If you indicate that the entries should be reversed, the accounting entries that were passed earlier will be reversed. However, you will not be able to liquidate the component at a future date.

If you indicate that the component should be made outstanding, the accounting entries that were passed earlier will be reversed and the component will become outstanding again. The component can be liquidated later on.

You can also mark an Outstanding Liquidation Contract as Reversed. This option would be used to waive a particular Receivable or Payable Contract. When an outstanding liquidation contract is reversed, the accounting entries are reversed for the Outstanding Liquidated Amount from the Receivable or Payable GL and the Income/Expense GL. The Income/Expense GL will be derived from the Product Event Accounting Entry Definition for the corresponding Amount Tag and Event Code.

<span id="page-19-0"></span>These entries would be passed with the Accounting Reference Number as the AR/AP Reference Number.

### <span id="page-19-1"></span>**2.2.2 Authorize Trade Finance Receivable or Payable Online**

This topic provides systematic instruction about the trade finance receivable or payable online authorization of

AR-AP account.

CONTEXT:

Oracle Banking Trade Finance facilitates online authorization of AR-AP account using **Trade Finance Receivable or Payable Online Authorization** screen.

PREREQUISITE:

Specify the **User ID** and **Password**, and login to the Homepage.

1. On the Homepage, type **LQDTFAUT** in the text box, and then click next arrow.

The **Trade Finance Receivable or Payable Online Authorization** screen is displayed.

![](_page_20_Picture_110.jpeg)

**Figure 7: Trade Finance Receivable or Payable Online Authorization**

**NOTE:** This screen can also be viewed when you click on authorize button after maintaining details in the **Trade Finance Receivable or Payable Online** screen.You can query unauthorized LQ contracts and authorize the contract after accepting override messages, if any raised at that time of saving.

For more information on the fields, refer the Field Description table given below:

| <b>Field</b>                        | <b>Description</b>                                                                                                    |  |
|-------------------------------------|----------------------------------------------------------------------------------------------------|--|
| <b>Liquidation Reference Number</b> | Specify a valid liquidation reference number of AR-AP<br>account. The option list displays all valid reference<br>numbers. You can choose the appropriate one.<br>This field is mandatory. |  |
| <b>Event Code</b>                   | The system displays the event code associated with the<br>specified contract.                                                                                                    |  |
| <b>Event Date</b>                   | The system displays the event date associated with the<br>specified contract.                                                                                                    |  |
| <b>Input By</b>                     | The system defaults ID of the maker here.<br>This field is optional.                                                                                                    |  |
| Generate Message                    | Check this box to generate message.<br>This field is optional.                                                                                                    |  |
| <b>Contract Overrides</b>           | Specify the parameters.                                                                                                    |  |
| <b>Confirmed</b>                    | Check this box to confirm override message displayed, if<br>any.<br>This field is optional.                                                                                                |  |

**Table 6: Trade Finance Receivable or Payable Online Authorization - Field Description**

![](_page_20_Picture_9.jpeg)

<span id="page-21-0"></span>![](_page_21_Picture_114.jpeg)

### <span id="page-21-1"></span>**2.2.3 Receivable or Payable Online Summary Details**

This topic provides the systematic instruction to view receivable or payable online summary details.

PREREQUISITE:

Specify the **User ID** and **Password**, and login to the Homepage.

1. On the Homepage, type **LQSTFONL** in the text box, and then click next arrow.

STEP RESULT: The **Receivable or Payable Online Summary** screen is displayed.

#### **Figure 8: Receivable or Payable Online Summary**

![](_page_21_Picture_115.jpeg)

**NOTE:** You can view details related to the AR-AP accounts using the **Receivable or Payable Online Summary** screen.

You can search for the AR-AP details based by specifying any or all of the following criteria: For more information on the fields, refer the Field Description table given below:

#### **Table 7: Receivable or Payable Online Summary - Field Description**

![](_page_21_Picture_116.jpeg)

![](_page_21_Picture_16.jpeg)

![](_page_22_Picture_118.jpeg)

![](_page_22_Picture_3.jpeg)

![](_page_23_Picture_176.jpeg)

### <span id="page-23-2"></span><span id="page-23-0"></span>**2.3 Trade Finance Consolidated Liquidation Input**

<span id="page-23-1"></span>This topic contains the following section:

*[2.3.1 Process Trade Finance Consolidated Liquidation](#page-23-3)*

### <span id="page-23-3"></span>**2.3.1 Process Trade Finance Consolidated Liquidation**

This topic provides the systematic instruction to process trade finance consolidated liquidation input details.

### CONTEXT:

Oracle Banking Trade Finance facilitates selecting multiple LQ contracts associated with a single customer and contract and initiating bulk liquidation by viewing all the outstanding receivable or payable contracts for the customer

![](_page_23_Picture_11.jpeg)

of a branch, for a specified period of time. You can process using **Trade Finance Consolidated Liquidation**  screen.

PREREQUISITE:

Specify the **User ID** and **Password**, and login to the Homepage.

1. On the Homepage, type **LQDTFCLQ** in the text box, and then click the next arrow.

STEP RESULT: The **Trade Finance Consolidated Liquidation Input** screen is displayed.

**Figure 9: Trade Finance Consolidated Liquidation Input**

![](_page_24_Picture_80.jpeg)

After querying the contract, you can liquidate the contract and add remarks, if any, for each LQ contracts before saving.

You can search for the AR-AP details based by specifying any or all of the following criteria:

For more information on the fields, refer the following Field Description table given below:

![](_page_24_Picture_12.jpeg)

| <b>Field</b>                                    | <b>Description</b>                                                                                                    |
|-------------------------------------------------|----------------------------------------------------------------------------------------------------|
| <b>Liquidation Batch</b><br><b>Reference No</b> | Specify a valid liquidation batch reference number to query<br>based on the liquidation batch reference. The option list<br>displays all valid liquidation batch reference numbers. You can<br>choose the appropriate one.<br>This field is optional. |
| <b>Customer Id</b>                              | Specify a valid customer ID to query based on the customer ID.<br>The option list displays all valid customer IDs. You can choose<br>the appropriate one<br>This field is mandatory.                                                                  |
| <b>Contract Reference</b>                       | Specify a valid contract reference number to query based on<br>the contract reference. The option list displays all valid contract<br>reference numbers. You can choose the appropriate one.<br>This field is optional.                               |
| <b>User Reference</b>                           | Specify a user reference number of the contract to query based<br>on the user reference. The option list displays all valid user<br>reference numbers. You can choose the appropriate one.<br>This field is optional.                                 |
| <b>Module</b>                                   | Specify a valid module in which the contract was created to<br>query based on the module. The option list displays all valid<br>available modules. You can choose the appropriate one.<br>This field is optional.                                     |
| <b>Value Date</b>                               | Specify a valid date to query based on the value date of the<br>liquidation batch from the calendar.<br>This field is optional.                                                                                                    |
| <b>Account Currency</b>                         | Specify a valid currency of the account to query based on the<br>account currency. The option list displays all valid currency<br>codes. You can choose the appropriate one.<br>This field is optional.                                               |
| Receivable/Payable                              | Select if the account is a receivable or a payable account to<br>query based on the account type, from the drop-down list.<br>This field is optional.                                                                                                 |
| <b>Book From Date</b>                           | Specify a valid date from when the liquidation batch was<br>booked to query based on the booking from date of the batch<br>from the calendar.<br>This field is optional.                                                                              |
| <b>Book To Date</b>                             | Specify a valid date till when the liquidation batch was booked<br>to query based on the booking to date of the batch from the<br>calendar.<br>This field is optional.                                                                                |

**Table 8: Trade Finance Consolidated Liquidation Input - Field Description**

![](_page_25_Picture_5.jpeg)

![](_page_26_Picture_189.jpeg)

![](_page_26_Picture_4.jpeg)

2. On the **Trade Finance Consolidated Liquidation** Input screen, click the **View Errors** button if there are any errors during the Liquidation of an Account Payable or a Receivable Contract.

STEP RESULT: The **View Errors** screen is displayed.

**NOTE:** It displays the Error code and Error Message for the corresponding Account Payable or a Receivable Contract.

![](_page_27_Picture_110.jpeg)

### <span id="page-27-1"></span><span id="page-27-0"></span>**2.3.2 Authorize Trade Finance Consolidated Liquidation**

This topic provides the systematic instruction to authorize trade finance consolidated liquidation.

CONTEXT:

Oracle Banking Trade Finance facilitates querying for unauthorized Receivable or Payable contracts based on Liquidation Batch Reference Number, using Consolidated Liquidation Authorization screen. Only the user with authorization rights to Receivable or Payable Online records can authorize these records; however maker is of the record is not eligible to authorize.

PREREQUISITE:

Specify the **User ID** and **Password**, and login to the homepage.

1. On the Homepage, type **LQDTFALQ** in the text box, and then click the next arrow.

STEP RESULT: The **Trade Finance Consolidated Liquidation Authorization** screen is displayed.

![](_page_28_Picture_26.jpeg)

**Figure 11: Trade Finance Consolidated Liquidation Authorization**

For more information on the fields, refer the Field Description table given below:

| <b>Field</b>                          | <b>Description</b>                                                                                                    |  |
|---------------------------------------|----------------------------------------------------------------------------------------------------|--|
| <b>Liquidation Batch Reference No</b> | Specify a valid liquidation batch reference number<br>to query based on the liquidation batch reference.<br>The option list displays all valid liquidation batch<br>reference<br>numbers. You<br>can<br>choose<br>the<br>appropriate one.<br>This field is mandatory.<br>AR AP Reference<br><b>Value Date</b><br>Module<br><b>Booking Date</b><br>User Reference<br>AR-AP Code<br>Component<br>General Ledger Code<br>٠<br><b>Account Currency</b><br>Amount<br><b>Liquidation Amount</b><br>٠<br><b>Outstanding Amount</b><br><b>Transaction Code</b><br><b>Offset Account</b><br><b>Offset Branch</b><br><b>Offset Currency</b><br>$\bullet$<br><b>Exchange Rate</b><br>٠<br><b>Negotiated Rate</b><br><b>Offset Amount</b><br>Remarks |  |

**Table 9: Trade Finance Consolidated Liquidation Authorization - Field Description**

### <span id="page-29-2"></span><span id="page-29-0"></span>**2.4 Trade Finance Liquidation Tracers**

<span id="page-29-1"></span>This topic contains the following section:

1) *[2.4.1 Generate Trade Finance Liquidation Tracers](#page-29-3)*

### <span id="page-29-3"></span>**2.4.1 Generate Trade Finance Liquidation Tracers**

This topic provides the systematic instruction to generate Charge Claim Tracer manually.

CONTEXT:

The system enables you to generate Charge Claim Tracer manually using **Trade FinanceTracer Generation** screen.

1. On the Homepage, type **LQDTFTRG** in the text box, and then click the next arrow.

STEP RESULT: The **Trade Finance Tracer Generation** screen is displayed.

![](_page_29_Picture_14.jpeg)

![](_page_30_Picture_131.jpeg)

#### **Figure 12:** Trade Finance Tracer Generation

**Table 10: Trade Finance Tracer Generation - Field Description**

| <b>Field</b>                                  | <b>Description</b>                                                                               |
|-----------------------------------------------|--------------------------------------------------------------------------------------------------|
| <b>Liquidation Reference</b><br><b>Number</b> | The system defaults the liquidation reference number<br>maintained at 'AR-AP Liquidation' level. |
| <b>Customer ID</b>                            | The system defaults the customer ID maintained at 'AR-AP<br>Liquidation' level.                  |
| <b>Party Name</b>                             | The system defaults the party name maintained at 'AR-AP<br>Liquidation' level.                   |
| <b>Account Currency</b>                       | The system defaults the account currency maintained at<br>'AR-AP Liquidation' level.             |
| <b>Amount</b>                                 | The system defaults the amount number maintained at 'AR-AP<br>Liquidation' level.                |
| <b>Tracer Remarks</b>                         | Specify remarks you need to generate for SWIFT or MAIL<br>tracer messages, if any.               |

### <span id="page-30-1"></span><span id="page-30-0"></span>**2.5 List of Glossary - Trade Finance Liquidation Maintenance**

#### **LQDTFONL**

Trade Finance Receivable or Payable Online- *[2.2 Trade Finance Receivable or Payable Online Details](#page-7-3)* (p. [3\)](#page-7-3)

#### **LQDTFALQ**

Trade Finance Consolidated Liquidation Authorization- *[2.3.2 Authorize Trade Finance Consolidated](#page-27-1)  [Liquidation](#page-27-1)* (p. 23)

#### **LQDTFCLIQ**

Trade Finance Consolidated Liquidation Input - *[2.3.1 Process Trade Finance Consolidated Liquidation](#page-23-3)* (p. [19\)](#page-23-3)

![](_page_30_Picture_14.jpeg)

#### **LQDTFAUT**

Trade Finance Receivable or Payable Online Authorization - *[2.2.2 Authorize Trade Finance Receivable or](#page-19-1)  [Payable Online](#page-19-1)* (p. 15)

#### **CSDTFACE**

Trade Finance Accounting Entries - *[2.2 Trade Finance Receivable or Payable Online Details](#page-7-3)* (p. 3)

#### **LQDTFTRG**

Trade Finance Tracer Generation - *[2.4.1 Generate Trade Finance Liquidation Tracers](#page-29-3)* (p. 25)

#### **LQSTFONL**

Receivable or Payable Online Summary -*[2.2.3 Receivable or Payable Online Summary Details](#page-21-1)* (p. 17)

## <span id="page-32-0"></span>**3. EOD Process**

This chapter introduces you to the batches maintained for liquidation of Receivable or Payable components at EOD stage. As part of Receivable Liquidation batch,

- **•** For each Receivable entry, a record will be created for 'Charge Claim Advice' in Outgoing Browser. Respective messages will be recorded based on the module
- **•** For each Payable entry, a record will be created for Charge Pay Advice in Outgoing Browser. Respective messages will be recorded based on the module.

The messages have to be generated manually from Outgoing Browser. Based on the default media of the customer, either MAIL or SWIFT message will be generated.

<span id="page-32-1"></span>This chapter contains the following sections:

**•** *[3.1 EOD for Receivable/Payable Components](#page-32-6)*

### <span id="page-32-6"></span>**3.1 EOD for Receivable/Payable Components**

This section contains the following topics:

- **•** *[3.1.1 Process EOD for Receivable or Payable Components](#page-32-4)*
- <span id="page-32-2"></span>**•** *[3.1.2 LQ EOTI Function](#page-32-5)*
- **•** *[3.1.3 LQ EOD Function](#page-33-1)*

### <span id="page-32-4"></span>**3.1.1 Process EOD for Receivable or Payable Components**

The following End of Day processing is done for receivable or payable components:

A batch process that reverses, the liquidated receivable components, for a contract that is reversed during the day (the LQ EOTI function). This function should be defined as a mandatory program in the pre-EOC stage.

<span id="page-32-3"></span>A batch process that generates the charge and commission claim advice to the party on behalf of whom a charge or commission was debited, from a receivable account during the day (the LQ EOD function). This function should be defined as a mandatory program in the EOC stage.

### <span id="page-32-5"></span>**3.1.2 LQ EOTI Function**

There are some occasions when you have to reverse a contract on which a receivable component has been liquidated. The following is an example:

You issue an LC for Gem Granites on 01 January 1998, for which the charges and commission was debited from a receivable account. On 05 January 1998, you liquidate the commission from the customer's account.

Thereafter, say on 07 January 1998, you reverse the LC. All the entries for the LC that were passed when the LC was stored (including the entries passed into the receivable account) will be reversed. However, the entries that

![](_page_32_Picture_23.jpeg)

<span id="page-33-0"></span>were passed to liquidate the commission from the customer's account (which was subsequently done through the liquidation function) will not be reversed. This entry will be reversed by the LQ EOTI of 07 January 1998.

### <span id="page-33-1"></span>**3.1.3 LQ EOD Function**

A charge claim advice informs the concerned party, about a component that is outstanding against them. This advice will be generated on the day a contract is booked or when any subsequent amendment for the contract is stored and authorized. The generation of this advice is done by the LQ EOD function. The advices are put in the Outgoing Messaging Browser by this function. You should generate them from the browser.

## <span id="page-34-0"></span>**4. Appendix**

<span id="page-34-1"></span>This Annexure contains details of the suggested messages that can be generated for the LQ module. The annexure lists details of the suggested messages module wise.

1) *[4.1 Advices for LQ](#page-34-2)*

## <span id="page-34-2"></span>**4.1 Advices for LQ**

The following is a list of modules, related advices and the description that are supported for LQ Module.

| <b>Module</b> | Message Type           | <b>Swift Message Type</b> | <b>Description</b>           |
|---------------|------------------------|---------------------------|------------------------------|
| <b>BC</b>     | <b>BCCHG CLAIM ADV</b> | MT491                     | <b>For Collection</b>        |
| <b>LC</b>     | LCCHG CLAIM ADV        | MT791                     | For LC and Bills under<br>LC |
| Module        | Message Type           | Swift Message Type        | Description                  |

**Table 1: Recording a Receivable**

#### **Table 2: Recording a Payable**

![](_page_34_Picture_205.jpeg)

### **Table 3: Liquidation of Receivable**

![](_page_34_Picture_206.jpeg)

### **Table 4: Liquidation of Payable**

![](_page_34_Picture_207.jpeg)

### **Table 5: Liquidation of a Consolidated Receivable**

![](_page_34_Picture_208.jpeg)

![](_page_34_Picture_18.jpeg)

#### **Table 6: Liquidation of a Consolidated Payable**

![](_page_35_Picture_44.jpeg)

## <span id="page-36-0"></span>**5. Function ID - Glossary**

### **LQDTFALQ** *[2.5 List of Glossary - Trade Finance Liquidation Maintenance](#page-30-1)* (p. 26) **LQDTFAUT** *[2.5 List of Glossary - Trade Finance Liquidation Maintenance](#page-30-1)* (p. 26) **LQDTFCLQ** *[2.5 List of Glossary - Trade Finance Liquidation Maintenance](#page-30-1)* (p. 26) **LQDTFONL** *[2.5 List of Glossary - Trade Finance Liquidation Maintenance](#page-30-1)* (p. 26) **LQDTFTRG**

*[2.5 List of Glossary - Trade Finance Liquidation Maintenance](#page-30-1)* (p. 26)